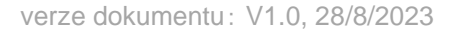

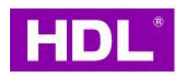

# **Pohon závěsů** typ **HDL-MWC1-BP.10**

# **Návod k použití**

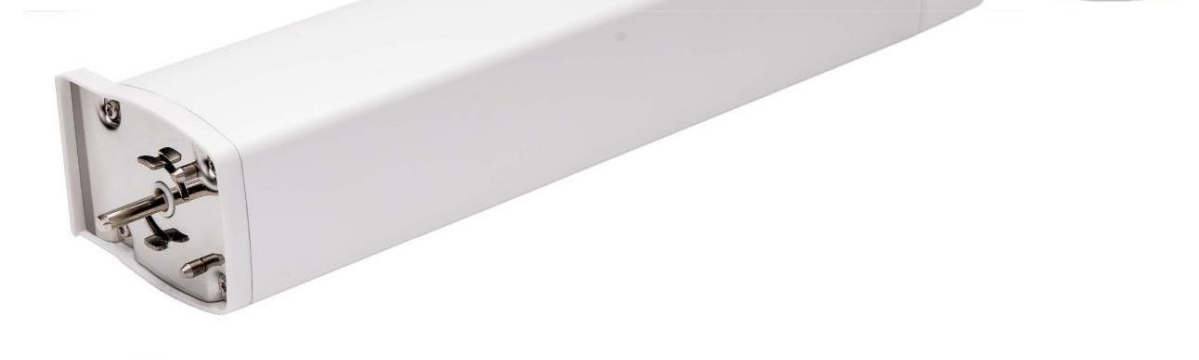

**Před použitím tohoto výrobku prostudujte návod!**

### ❖ **Přehled**

Záclonový motor typ MWC1-BP.1, (dále jen "produkt" nebo "zařízení") je navržen k pohonu okenních závěsů po jejich dráze při otevírání nebo zavírání záclonové tkaniny. Nastavení se provádí pomocí software pro uvedení do provozu, ovládání pomocí nástěnných ovladačů HDL nebo mobilní aplikací. Zařízení lze začlenit do širšího systému automatizace domu, čímž umožní snadno a pohodlně ovládají okenní stínění automaticky nebo na dálku.

*Poznámka: Uvedené obrázky a ilustrace jsou pouze orientační pro účely tohoto návodu a skutečný produkt se může lišit.*

### ❖ **Klíčové funkce**

- Komunikační protokol: HDL Buspro
- Ovládání záclon: Otevřít do koncové polohy / zavřít do koncové polohy / zastavit / pootevřít nebo zavřít v určité pozici
- Spustit dotykem: Zařízení ve výchozím nastavení podporuje "Touch Start". To znamená, po lehkém popotažení za záclonovou látku v libovolném směru se motor záclony se aktivuje a automaticky dokončí přednastavený pohyb.
- Automatické nastavení krajních poloh: Při nastavení limitů pojezdu motoru motor automaticky dokončí přednastavenou dráhu.
- Automatická úprava při detekci překážek: Když se jedna strana záclonové látky setká V případě překážek motor automaticky upraví svůj dojezd.
- Automatická pauza při detekci překážky: Když záclona narazí na překážku, motor se automaticky zastaví.
- Pozvolný rozběh / zastavení: Motor se zpomalí dříve, než dosáhne bodu omezení pojezdu, čímž se snižuje hlučnost a zvýší životnost pohonu.
- Při prvním spuštění po vypnutí zařízení automaticky provede kalibraci pojezdu.
- Tovární nastavení lze obnovit pomocí softwaru pro uvedení do provozu nebo programovacím tlačítkem.
- Prostřednictvím softwaru pro uvedení do provozu mohou uživatelé provést pokročilá nastavení, včetně konfigurace funkcí, zálohování nastavení a jeho obnovení ze zálohy.
- Aktualizace firmwaru zařízení on-line.
- Kompatibilní s dvoukanálovými nebo vícekanálovými dálkovými ovladači (volitelné).

### ❖ **Vyobrazení přístroje a popis prvků**

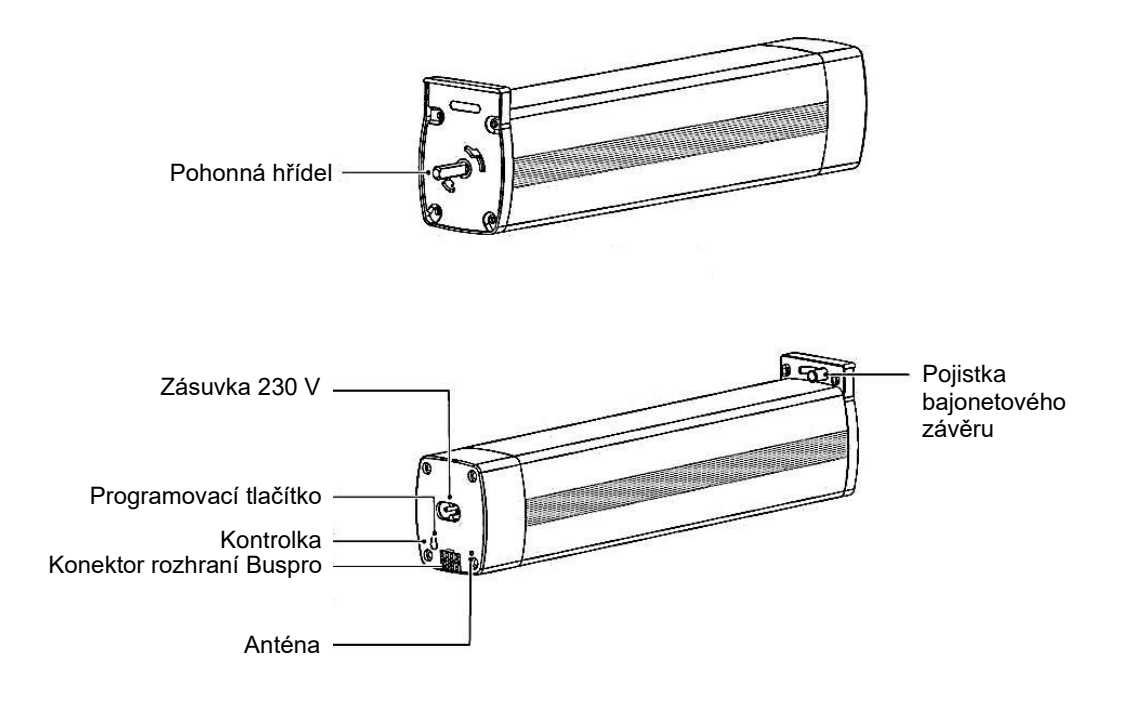

# ❖ **Specifikace**

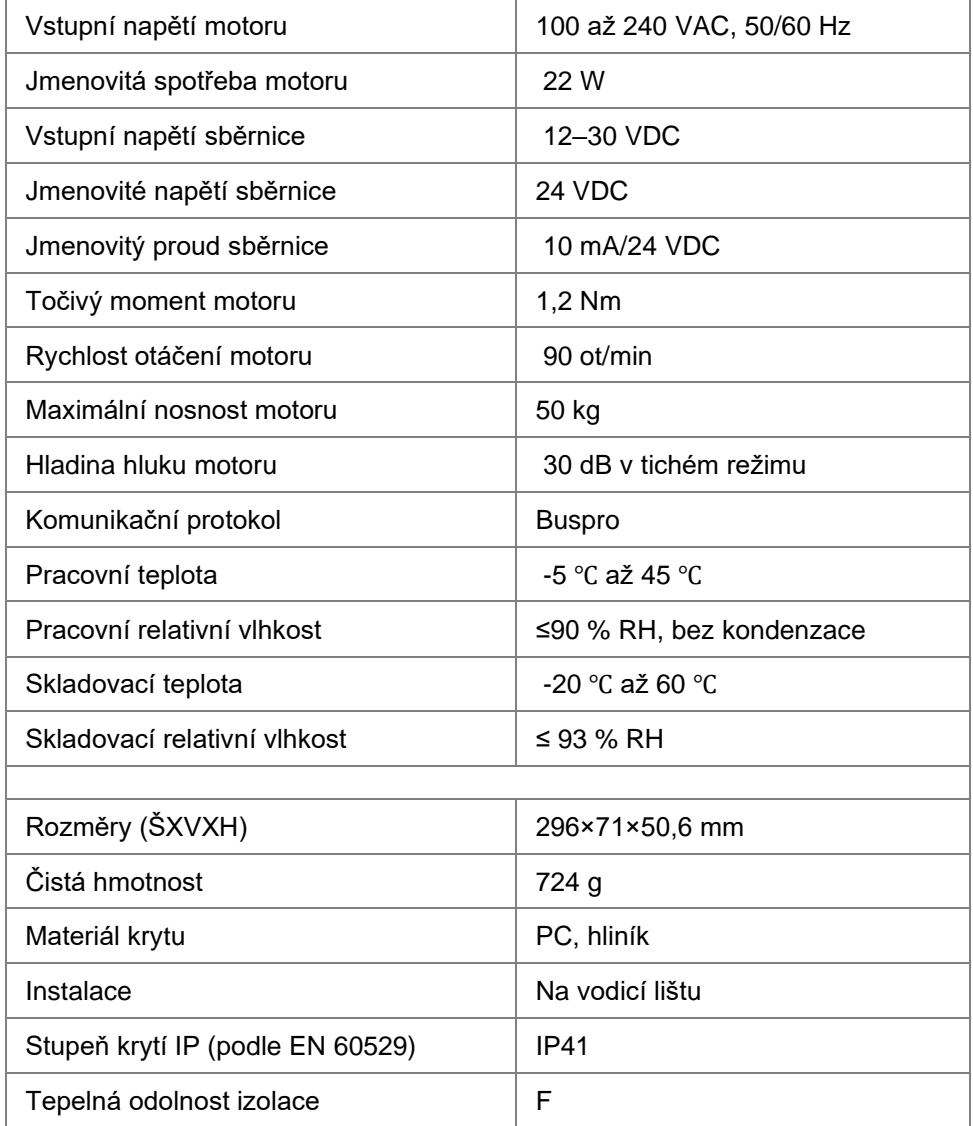

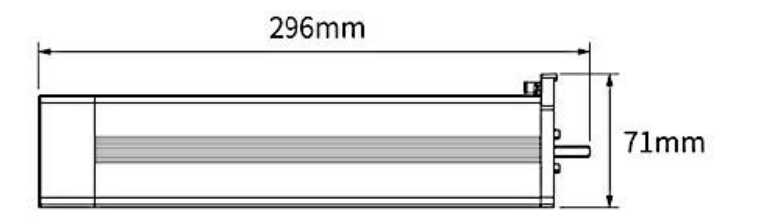

50.6mm

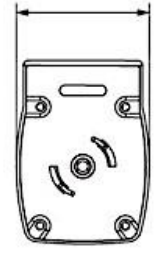

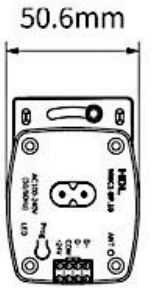

### ❖ **Bezpečnostní opatření**

#### **Nebezpečí**

• Rozebírání, opravy výrobku jsou vyhrazeny výrobci a distributorům. V opačném případě může dojít k mechanické závadě, úrazu elektrickým proudem, požáru nebo zranění osob.

#### **Varování**

- Instalaci a testování produktu musí servisní organizace pověřená výrobcem, nebo distributorem. Elektrická konstrukce musí splňovat místní normy a bezpečnostní předpisy.
- Výrobce ani distributor nenesou odpovědnost za následky způsobené neodbornou nebo chybnou instalací a způsoby zapojení, které nejsou v souladu s pokyny obsaženými v tomto manuálu.
- Pro montáž, nastavení a opravy se obraťte na svého prodejce. Na poruchy výrobku způsobené soukromou demontáží se záruka nevztahuje.

#### **Pozor**

- Před prováděním jakékoli instalace nebo demontáže, jakékoli údržby nebo čištění zařízení je nezbytné odpojit zařízení od všech zdrojů napětí. Tento krok je nezbytný pro zajištění bezpečnosti technika a zabránění případnému poškození zařízení.
- K čištění povrchu zařízení, zejména konektorů, nepoužívejte žíravé kapaliny, aby nedošlo k poškození zařízení.
- Neotírejte zařízení vlhkým hadříkem.
- Před prováděním údržby nebo čištění zařízení odpojte zařízení od všech zdrojů napětí, aby nedošlo k dotyku části pod napětím a úrazu elektrickým proudem.
- Instalace výše uvedeného zařízení se doporučuje provádět ve vnitřním prostředí s ohledem krytí přístroje a parametry prostředí uvedené ve specifikaci.
- Sběrnice má provedena použitím kabelu KNX anebo CAT5E.
- Zařízení je určeno pro prostředí vnitřní.
- Je zakázáno věšet na dráhu závěsu jakékoli další předměty, jejichž hmotnost přesahuje maximální nosnost motoru nebo vodicí kolejnice, netahejte za závěs.
- Při instalaci pohonu na vodicí lištu nezapomeňte zkontrolovat, zda je pohon spolehlivě upevněn. Jinak hrozí riziko pádu pohonu s následkem poškození produktu nebo zranění osob.

### ❖ **Připojení**

- Pro připojení sběrnice Buspro se doporučuje sběrnicové připojení, tzv. hand in hand.
- Kromě připojení sběrnice nezapomeňte připojit zařízení k napájení 230 VAC.

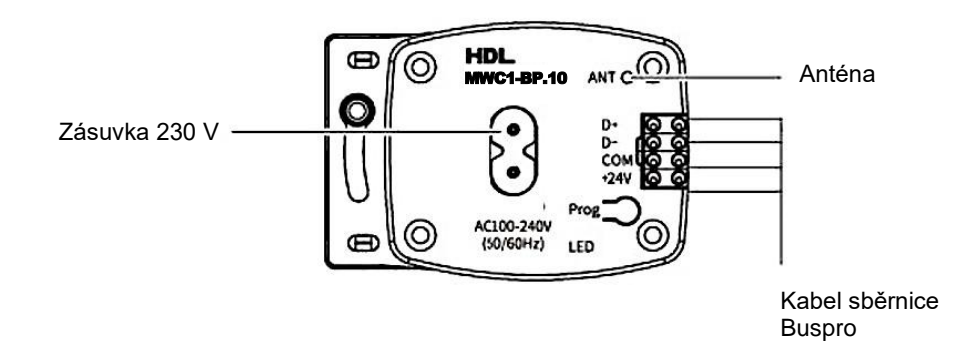

#### **Barevné značení vodičů sběrnicového kabelu**

K realizaci sběrnice Buspro lze použít sběrnicový kabel KNX anebo CAT5E. Zapojení vodičů podle barevného schématu v tabulce.

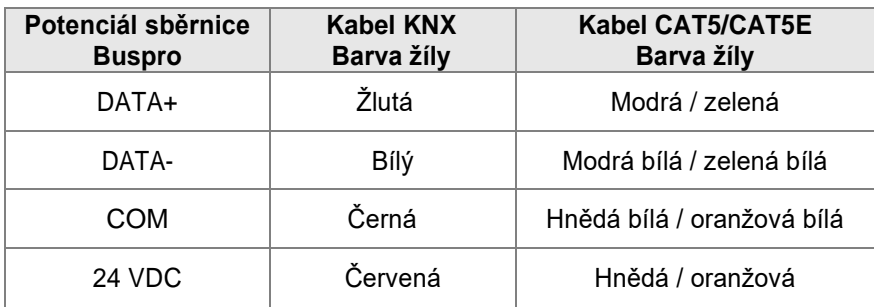

### ❖ **Instalace**

#### **Varování**

Před prováděním jakýchkoli instalačních úkonů na zařízení je důležité odpojit zařízení od všech zdrojů napětí. Tento krok je nezbytný pro zajištění bezpečnosti technika a zabránění případnému poškození zařízení.

#### **Tip**

Před montáží pohonu na vodící lištu se ujistěte, že je vodicí lišta správně a pevně nainstalována.

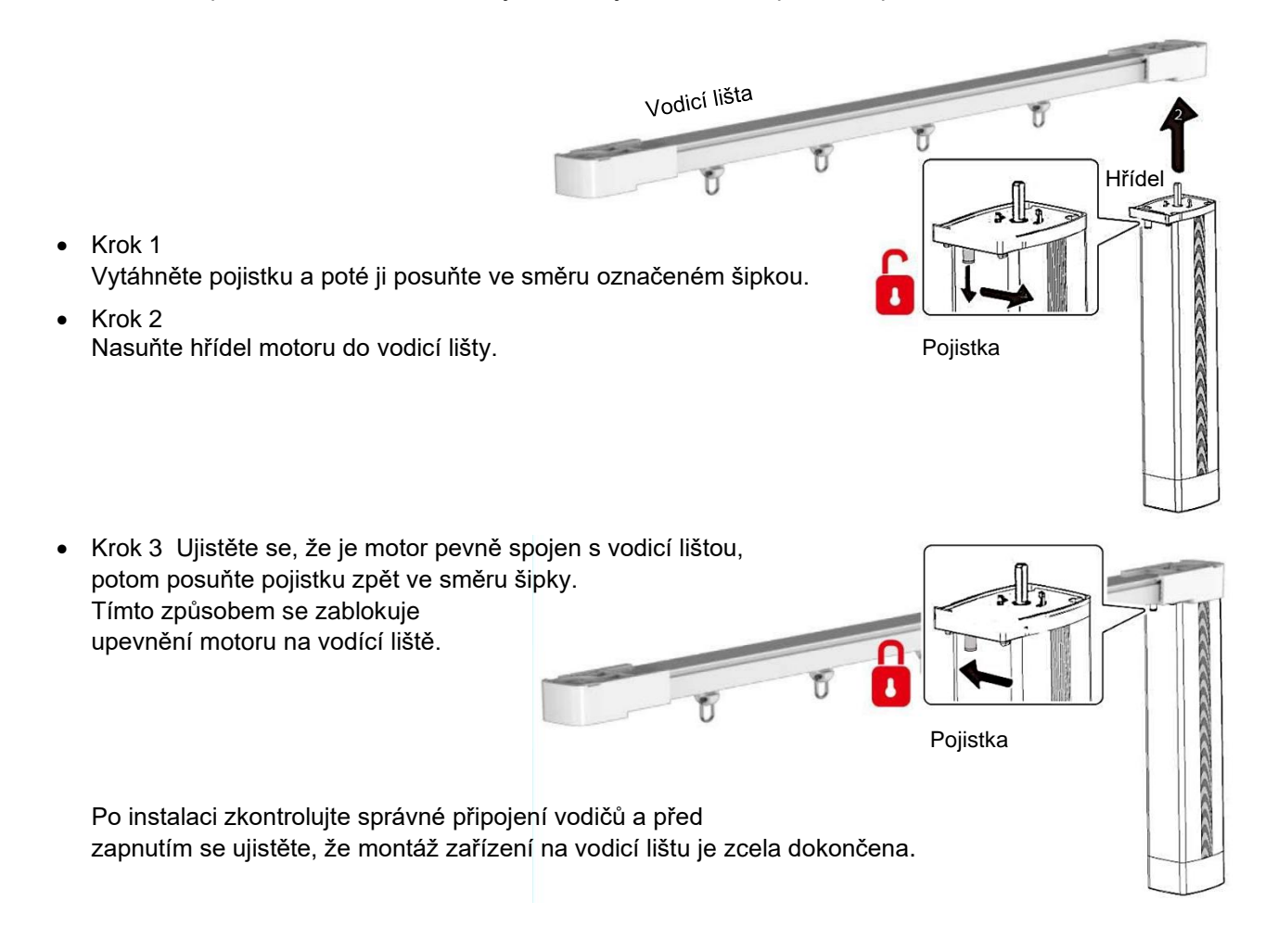

### ❖ **Nastavení**

Ke konfiguraci je zařízení je vybaveno programovacím tlačítkem a indikátorem, jak je popsáno níže.

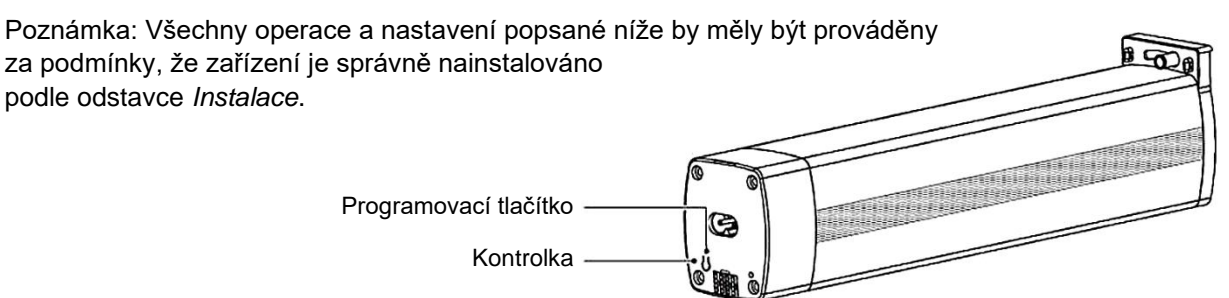

#### **1. Základní nastavení**

#### **1.1. Rychlé nastavení, první zapnutí**

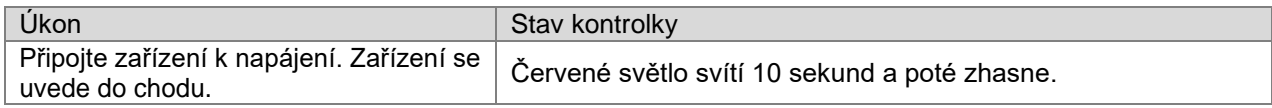

#### **1.2. Test pohybu pojezdu závěsů**

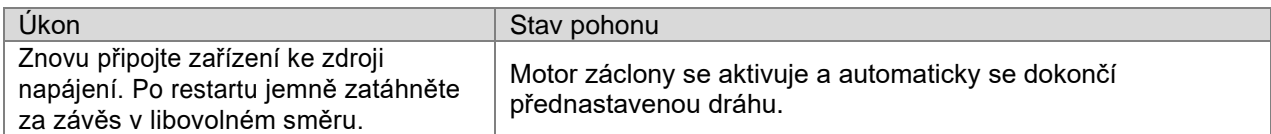

#### **1.3. Ovládání závěsů**

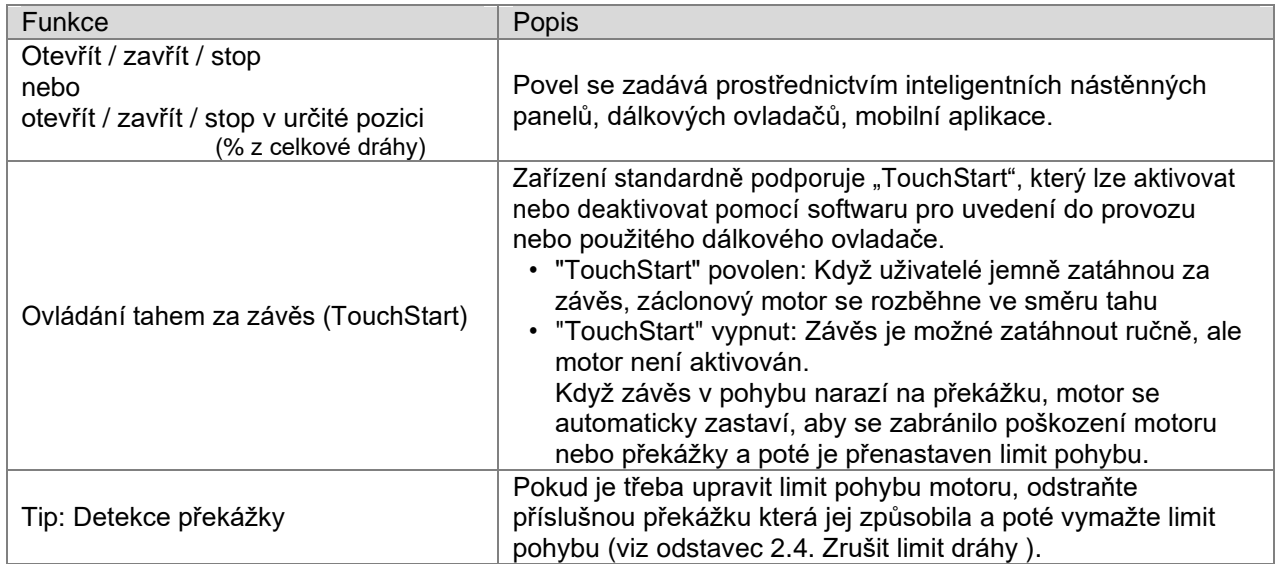

#### **2. Pokročilé nastavení**

Uživatel má tři možnosti, jak provádět pokročilá nastavení pohonu závěsu. V této části jsou detailně popsány jen některé možnosti.

- Konfigurační program: Software HDL Studio je základní a doporučený nástroj k provedení pokročilých nastavení pro pohonu závěsu.
- Programovací tlačítko: Lze jej použít pro nastavení smyslu otáčení motoru, obnovení továrního nastavení, aktualizaci firmwaru a také pro vymazání limitů dráhy.
- Dálkový ovladač: Zařízení je kompatibilní s dálkovými ovladači, které podporují učení kódů (viz odstavec 2.7. Nastavení dálkového ovladače).

#### **2.1. Nastavení pozice**

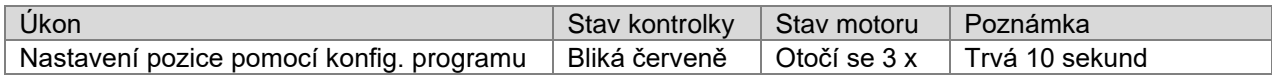

#### **2.2. Změna adresy zařízení (ID)**

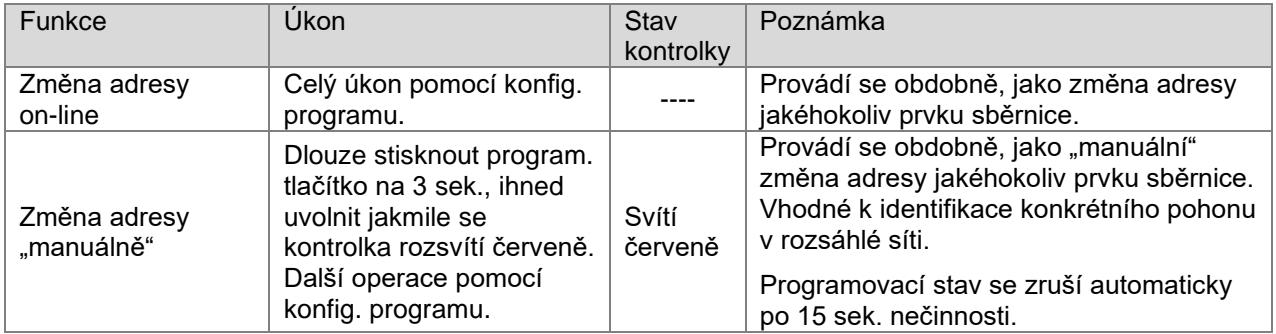

#### **2.3. Nastavení směru otáčení**

Otáčení motoru lze nastavit konfig. programem nebo programovacím tlačítkem. V této části je detailně popsána jen druhá možnost.

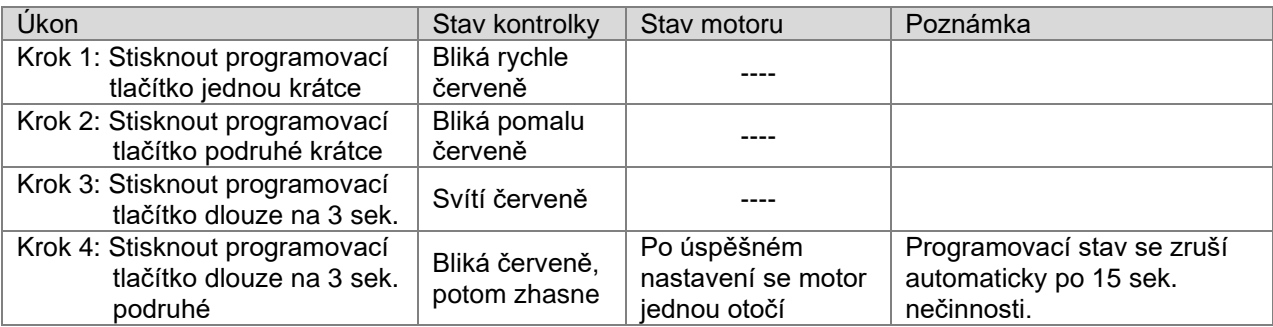

#### **2.4. Zrušení limitu dráhy**

Limit dráhy (dojezdu) lze vymazat konfig. programem nebo programovacím tlačítkem. V této části je detailně popsána jen druhá možnost.

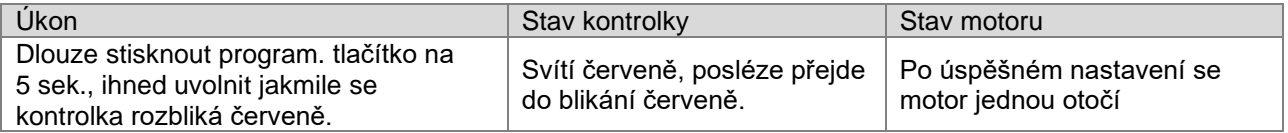

#### **2.5. Obnovení továrního nastavení**

Tovární nastavení lze obnovit konfig. programem nebo programovacím tlačítkem. V této části je detailně popsána jen druhá možnost.

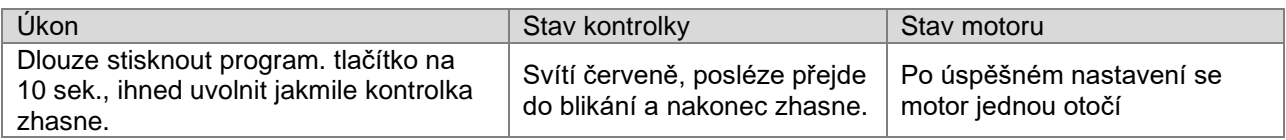

#### **2.6. Aktualizace firmware**

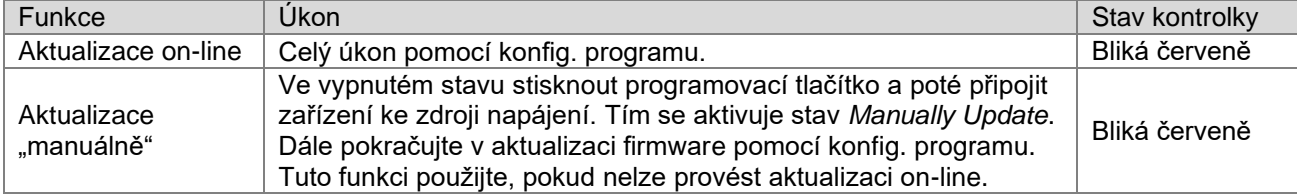

#### **2.7 Nastavení dálkového ovladače**

Existují dvě možnosti spárování zařízení s dálkovým ovladačem, jak je popsáno níže. K nastavení kódů ovladače, viz katalogový list použitého dálkového ovladače.

Příklad: V prostoru pro baterie dálkového ovladače je na po straně tlačítko ke spárování dálkového ovladače a odpovídajícího motoru a následně pro příjem a zpracování dalších kódů učení. Níže uvedený obrázek slouží jako příklad, skutečný dálkový ovladač se může lišit.

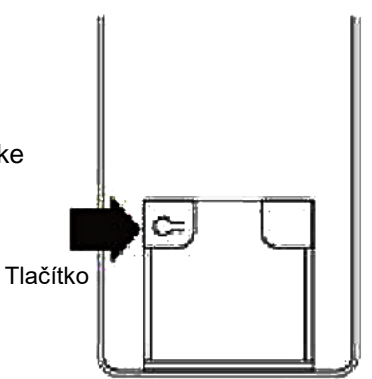

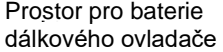

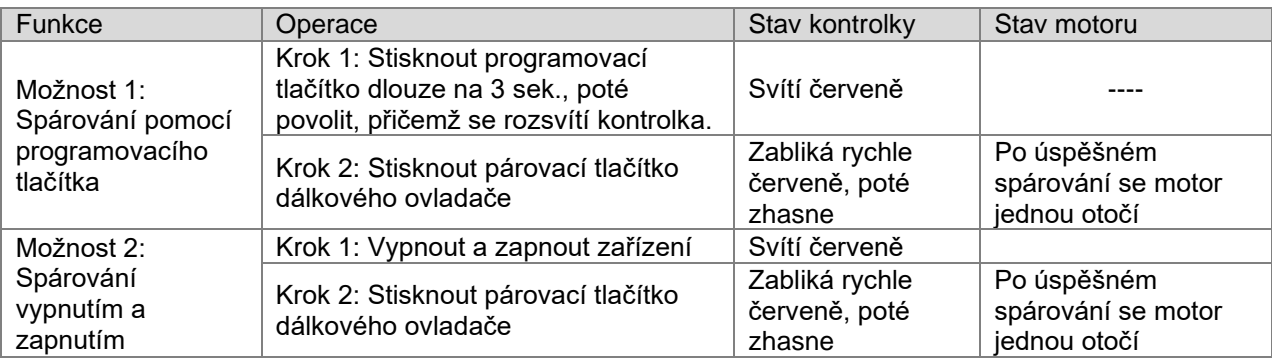

### ❖ **Obsah balení**

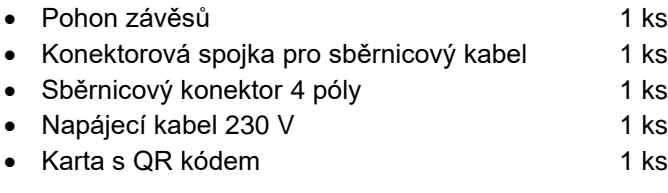

Poznámka: Po vybalení zkontrolujte, zda je výrobek a díly kompletní.

### ❖ **Právní prohlášení**

- HDL má všechna práva duševního vlastnictví k tomuto dokumentu a jeho obsahu.
- Reprodukce nebo distribuce pro třetí strany je bez písemného souhlasu HDL zakázána.
- Jakékoli porušení práv duševního vlastnictví HDL může být považováno právně stíháno.
- Obsah tohoto dokumentu může být aktualizován, např. v souvislosti s vývojem nových verzí produktu nebo z jiných důvodů. Pokud není dohodnuto jinak, tento dokument slouží pouze jako vodítko. Všechna prohlášení, informace a doporučení v tomto dokumentu neznamenají žádnou výslovnou ani předpokládanou záruku.

### ❖ **Technická podpora**

- E-mail: support@hdla.cz
- Web: https <https://b2b.hdl-automation.cz/cz>(eshop + technická dokumentace)